# Word

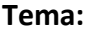

Tablas

## **Justificación del tema:**

Word proporciona herramientas útiles que mejora la presentación del contenido de un documento, permitiendo que sea mejor organizado, distribuido e ilustrado creando mayor interés al lector.

## **Objetivo:**

Beneficio del uso de tablas

#### **Conceptos:**

• Tablas

#### **Desarrollo:**

**Tabla:** es una herramienta que permite organizar información en un documento de forma horizontal y vertical. Está compuesta por filas, columnas y celdas.

**Fila:** es un grupo de celdas que están organizadas de forma horizontal

**Columna:** es un grupo de celdas que están organizadas de forma vertical

**Celda:** espacio identificado por la posición de fila y columna donde se digita la información

**Combinar celdas:** permite convertir varias celdas seleccionadas en una sola celda.

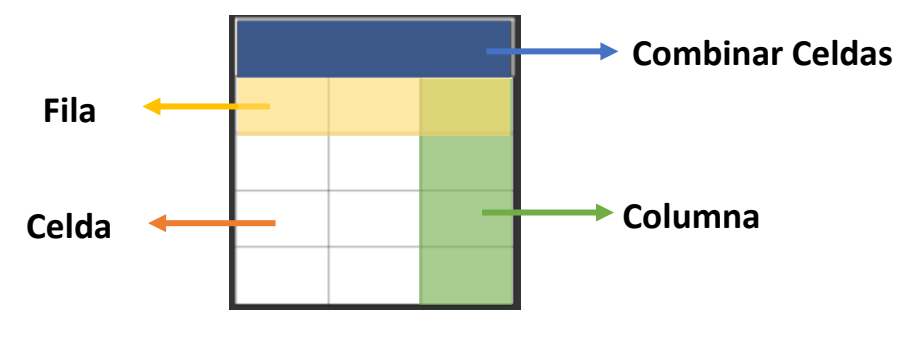

#### **Formas de insertar una tabla**

#### **Forma 1**

- 1. Colocar el cursor en el documento
- 2. Ficha insertar
- 3. Grupo tablas
- 4. Botón tabla
- 5. Definir el número de columnas y filas que quiere moviendo el puntero sobre la cuadricula
- 6. Dar clic para insertar la tabla

#### **Forma 2**

- 1. Colocar el cursor en el documento
- 2. Ficha insertar
- 3. Grupo tablas
- 4. Botón tabla
- 5. Insertar tabla
- 6. Definir el número de columnas y filas
- 7. Aceptar

#### **Forma 3**

#### Convertir texto en tabla

- 1. Seleccionar el texto
- 2. Ficha insertar
- 3. Grupo tablas
- 4. Botón tabla
- 5. Opción convertir texto en tabla
- 6. Definir el número de columnas
- 7. Aceptar

**Nota:** Al insertar una **tabla** en el documento se activan unas pestañas con el nombre de **Diseño y Presentación** que pertenece a Herramientas de Tabla.

#### **Diseño**

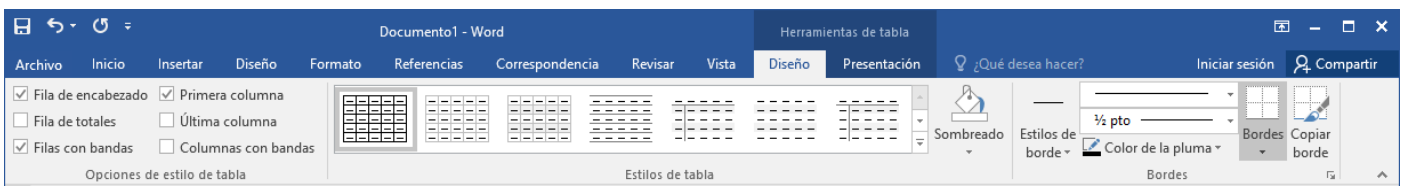

## **Presentación**

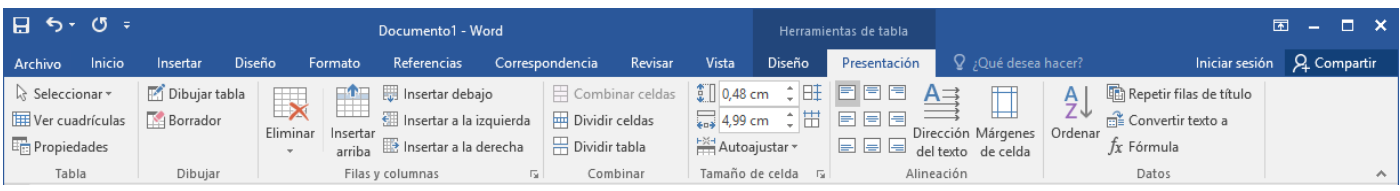

## **Forma 1: a través de la cinta de opciones**

- 1. Dar clic sobre la celda
- 2. Ficha presentación
- 3. Grupo filas y columnas
- 4. Botón
	- a. Insertar arriba
	- b. Insertar debajo

## **Forma 2: con el mouse**

- 1. Dar clic sobre la celda
- 2. Botón derecho
- 3. Insertar
	- a. Insertar filas encima
	- b. Insertar filas debajo
- **Formas de insertar columnas de tabla**

# **Forma 1: a través de la cinta de opciones**

- 1. Dar clic sobre la celda
- 2. Ficha presentación
- 3. Grupo filas y columnas
- 4. Botón
	- a. Insertar a la izquierda
	- b. Insertar a la derecha

## **Forma 2: con el mouse**

- 1. Dar clic sobre la celda
- 2. Botón derecho
- 3. Insertar
	- a. Insertar columnas a la izquierda
	- b. Insertar columnas a la derecha
- **Formas de eliminar filas, columnas y tabla**
	- 1. Dar clic sobre la celda
	- 2. Ficha presentación
	- 3. Grupo filas y columnas
	- 4. Botón eliminar

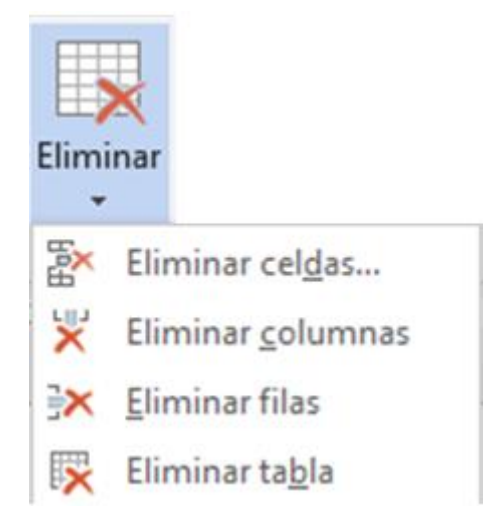

#### **Pasos para combinar celdas**

#### **Forma 1: a través de la cinta de opciones**

- 1. Seleccionar las columnas o filas a combinar
- 2. Ficha presentación
- 3. Grupo combinar celdas
- 4. Botón combinar celdas

## **Forma 2: con el mouse**

- 1. Seleccionar las columnas o filas a combinar
- 2. Botón derecho
- 3. Combinar celdas

#### **Indicaciones:**

Haciendo uso de la herramienta tabla realizar los siguientes ejercicios

## **Ejercicio 1:**

- 1. Ingresar al programa Word
- 2. Crear un documento en blanco
- 3. Ficha insertar
- 4. Grupo tablas
- 5. Botón tabla
- 6. Use el puntero para insertar una tabla en el documento
- 7. Agregar el texto a la tabla con los formatos siguientes:
	- **a. Título:** 
		- i. Seleccionar las 3 columnas y combinarlas
		- ii. Fuente Berlín Sans FB Demi
		- iii. Tamaño: 22
		- iv. Color de relleno: Gris 50%
		- v. Color de fuente blanco

## **b. Encabezados**

- i. Fuente: Arial Narrow
- ii. Tamaño: 12

## **c. Registros:**

- i. Fuente: Baskerville Old Face
- ii. Tamaño 12
- **d. Tabla:** 
	- i. Tabla de cuadricula 4 énfasis 2

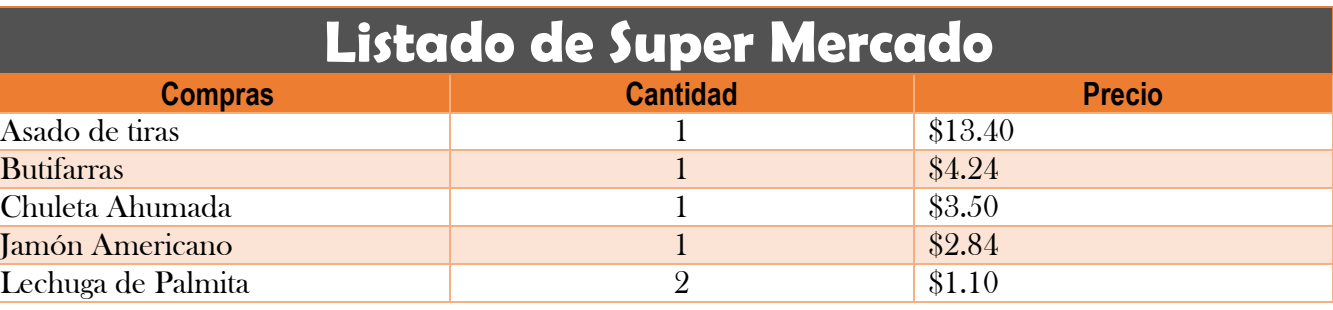

### **Ejercicio 2**

- 1. Ficha insertar
- 2. Grupo tablas
- 3. Botón tabla
- 4. Insertar tabla

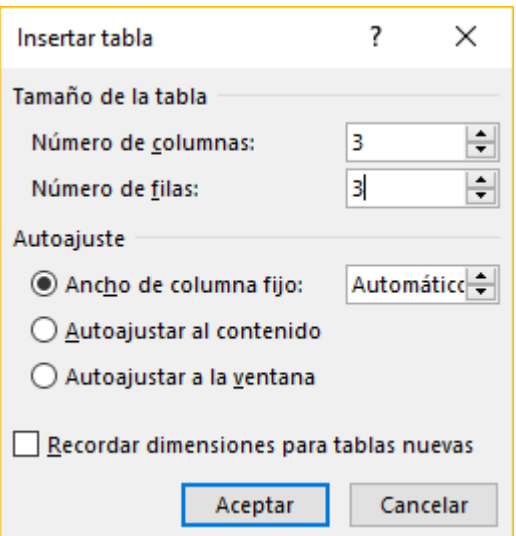

- 1. Agregar el texto a la tabla con los formatos siguientes:
	- **a. Tabla:** 
		- i. Tabla de cuadricula 4 énfasis 3
		- ii. Tipo de fuente: Cambria
		- iii. Tamaño: 12
	- **b. Título:** 
		- i. Seleccionar las 3 columnas y combinarlas
		- ii. Tamaño: 24
		- iii. Color de relleno: Oro énfasis 4
		- iv. Color de fuente: Gris 25%, Fondo 2, Oscuro 75%

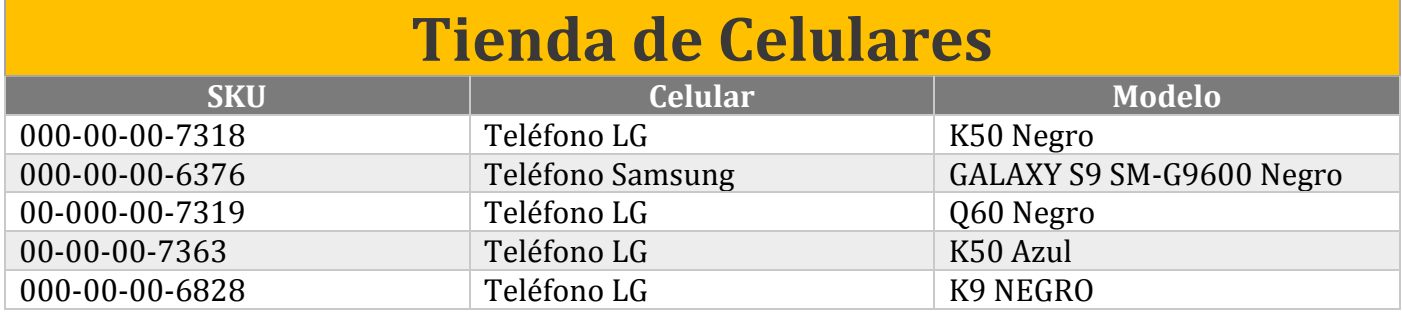

# **Ejercicio 3**

Convertir texto en tabla

- 1. Seleccionar el texto
- 2. Ficha insertar
- 3. Grupo tablas
- 4. Opción convertir texto en tabla
- 5. Elegir el número de columnas 3
- 6. Aceptar
- 7. Insertar una fila encima, establecer el siguiente Título: **Aves Exóticas**
- 8. Formatos que se le aplicaran a la tabla
	- **a. Tabla**
		- i. Tipo de Fuente: Garamond
		- ii. Bordes personalizados (Superior, En Medio, Inferior)
	- **b. Titulo**
		- i. Insertar una fila encima
		- ii. Seleccionar las 2 columnas y combinar las celdas
		- iii. Digitar el titulo
		- iv. Tamaño de fuente: 20
		- v. Estilo de fuente (Negrita)
		- vi. Color de relleno: Gris 50%, énfasis 3, oscuro 50%
		- vii. Color de fuente: Blanco

#### **Resultado**

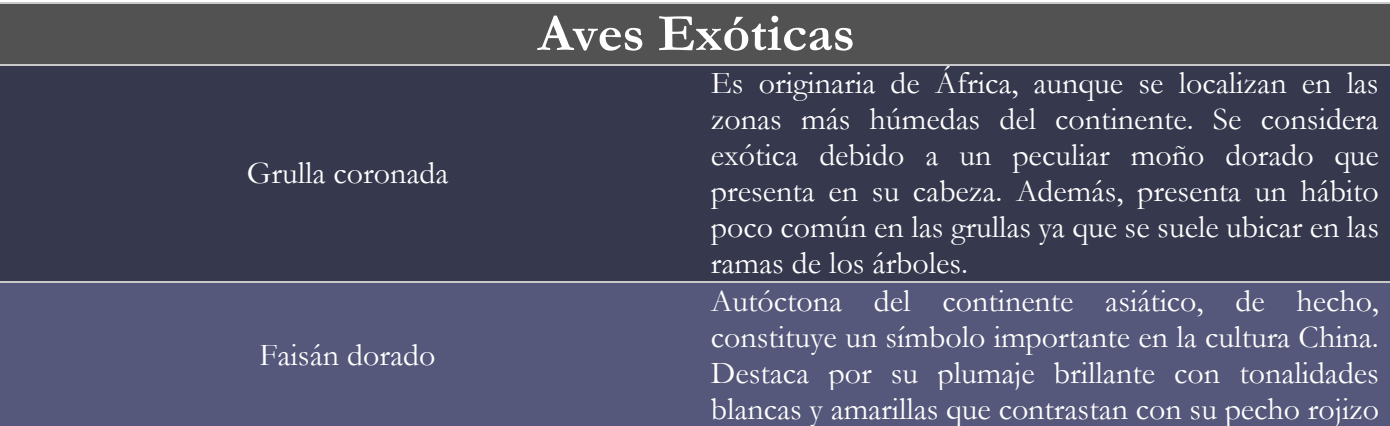

## **Texto a Utilizar**

## Grulla coronada

Es originaria de África, aunque se localizan en las zonas más húmedas del continente. Se considera exótica debido a un peculiar moño dorado que presenta en su cabeza. Además, presenta un hábito poco común en las grullas ya que se suele ubicar en las ramas de los árboles.

## Faisán dorado

Autóctona del continente asiático, de hecho, constituye un símbolo importante en la cultura China. Destaca por su plumaje brillante con tonalidades blancas y amarillas que contrastan con su pecho rojizo.